# INSTALLATION **OCTOPI**

Contrôle des imprimantes 3D

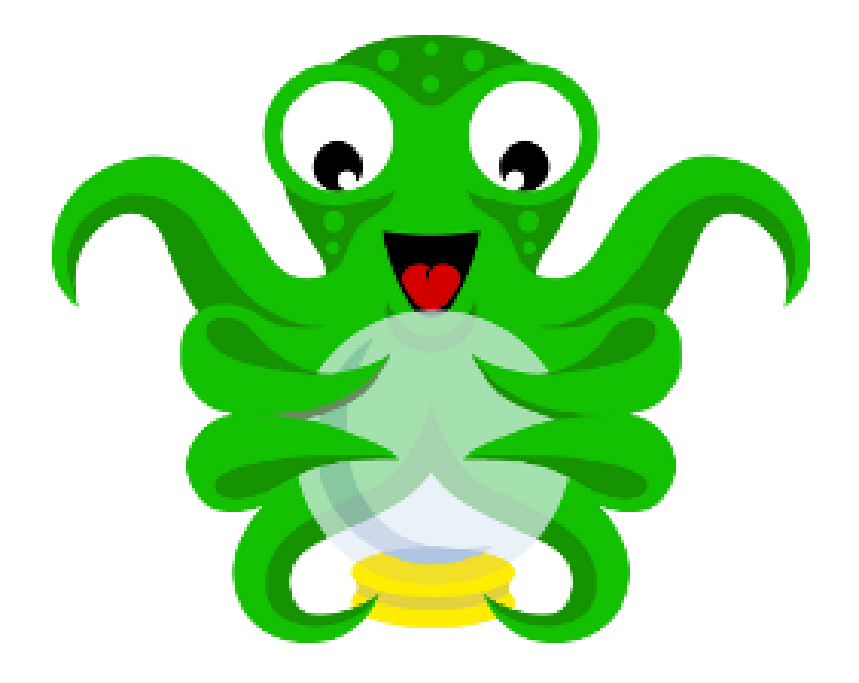

**Arnaud CHRISTEL HatLab**

# TABLE DES MATIERES

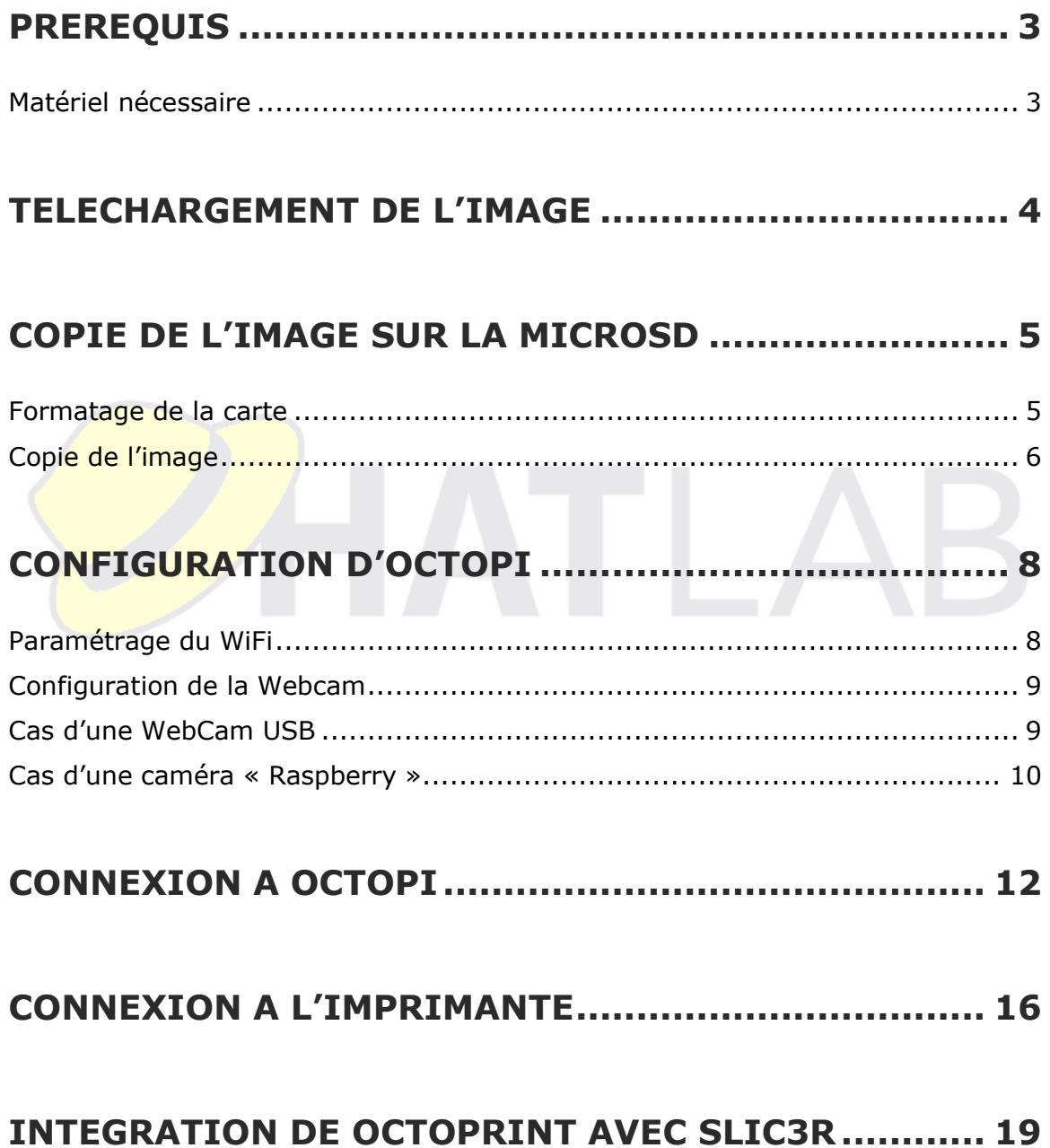

# <span id="page-2-0"></span>PREREQUIS

Avant de pouvoir utiliser OctoPrint, il est nécessaire de disposer d'une machine pour pourvoir l'héberger.

Nous allons utiliser la distribution OctoPi, déjà prête à être installée sur un Raspberry Pi

# <span id="page-2-1"></span>Matériel nécessaire

Afin de pouvoir utiliser notre OctoPrint, il est nécessaire de disposer d'un certain nombre d'éléments :

- Un Raspberry pi (3, idéalement) avec son alimentation
- Une carte micro SD d'une taille de 8Go minimum (16 recommandés)
- Une Webcam (optionnelle)
- Un câble USB pour connecter le RPi à l'imprimante
- Une connexion au réseau (wifi ou Ethernet)

<span id="page-2-2"></span>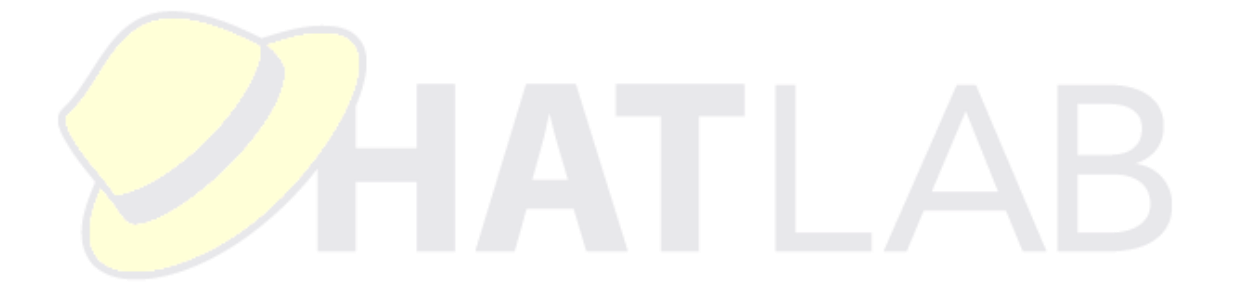

### TELECHARGEMENT DE L'IMAGE

Pour commencer notre installation, nous allons télécharger l'image de OctoPi sur le site du développeur

Et pour ce faire, on se rend sur le site :

<https://octoprint.org/download/>

Et on clique sur….

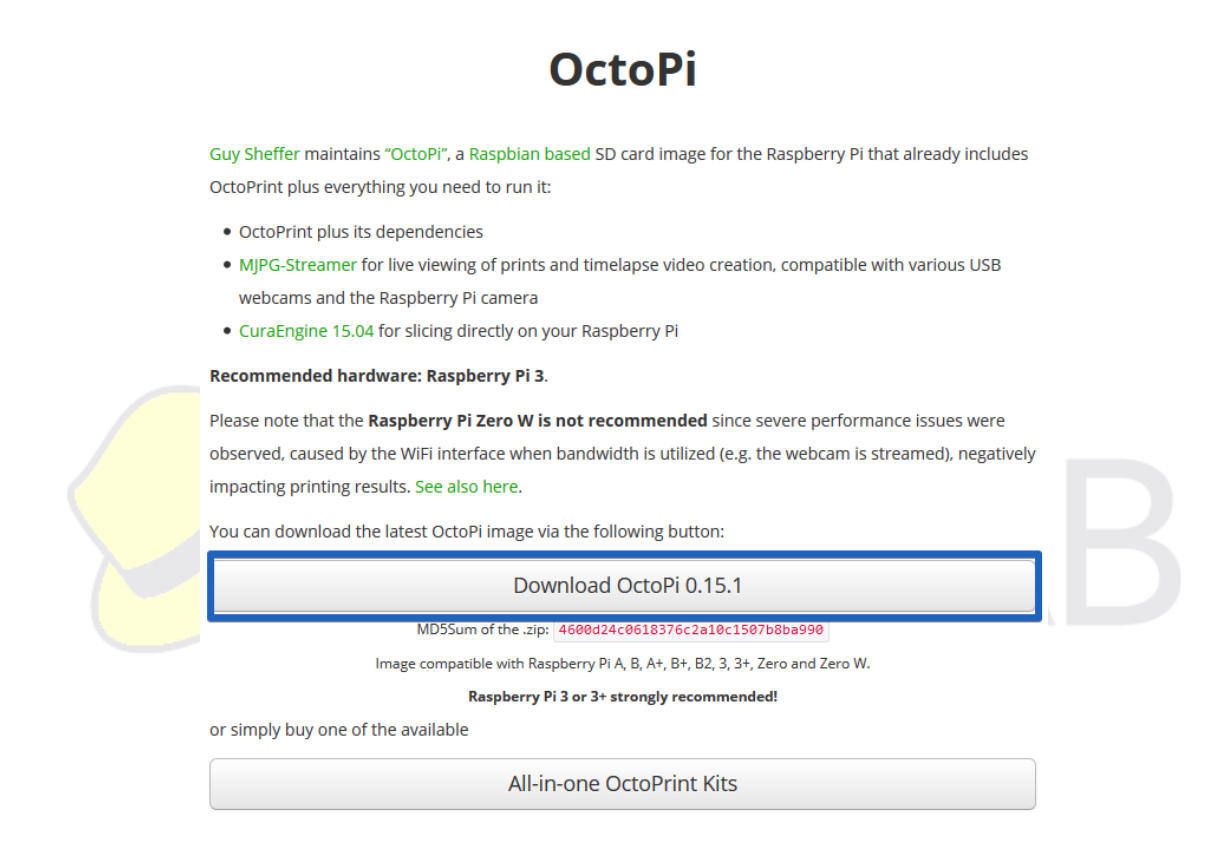

Le numéro de version peut changer, bien sûr….

<span id="page-3-0"></span>Dans notre cas, l'image fait 568Mo

# COPIE DE L'IMAGE SUR LA MICROSD

### <span id="page-4-0"></span>Formatage de la carte

On va commencer par faire les choses propres, et pour bien commencer, on nettoie la carte SD… Et pour bien nettoyer la carte SD, rien de mieux que SD Card Formatter

[https://www.sdcard.org/downloads/formatter\\_4/index.html](https://www.sdcard.org/downloads/formatter_4/index.html)

Et on l'installe.

Une fois installé, on le démarre. On peut, si on a branché sa carte SD après le démarrage du programme, cliquer sur « Refresh », **attention**, lors du choix de son lecteur (-1-) **cet outil est sans pitié** !!! Il efface purement et simplement le lecteur séléctionné !!! Donc, on vérifie 2 fois, avant de cliquer sur « Format » (- 2-)

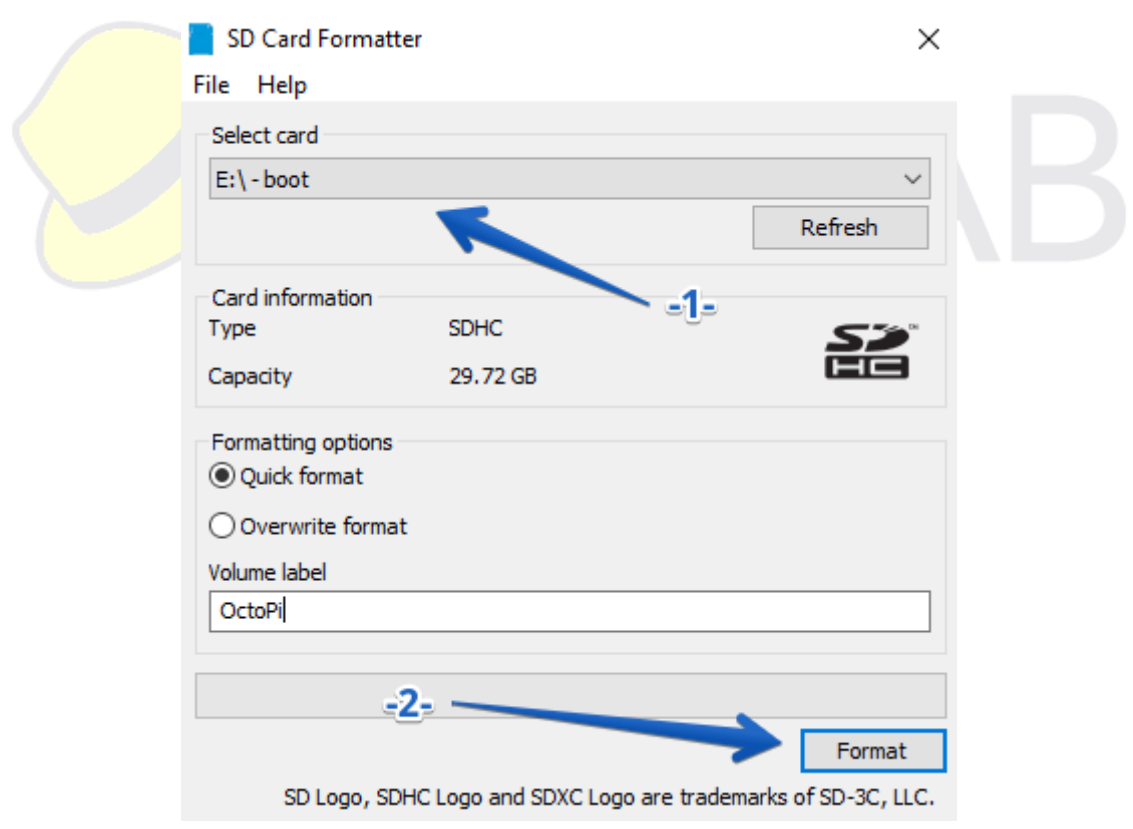

# <span id="page-5-0"></span>Copie de l'image

Il existe de nombreux programmes permettant de copier des images sur une carte

Ici, on utilisera Etcher qui permet de se passer d'installation sur le poste de travail, et est très fiable.

https://etcher.io/

On lance Etcher, et on sélectionne en -1- l'image que l'on a téléchargée. On vérifie que la bonne destination est sélectionnée, puis on clique sur « Flash » -2-

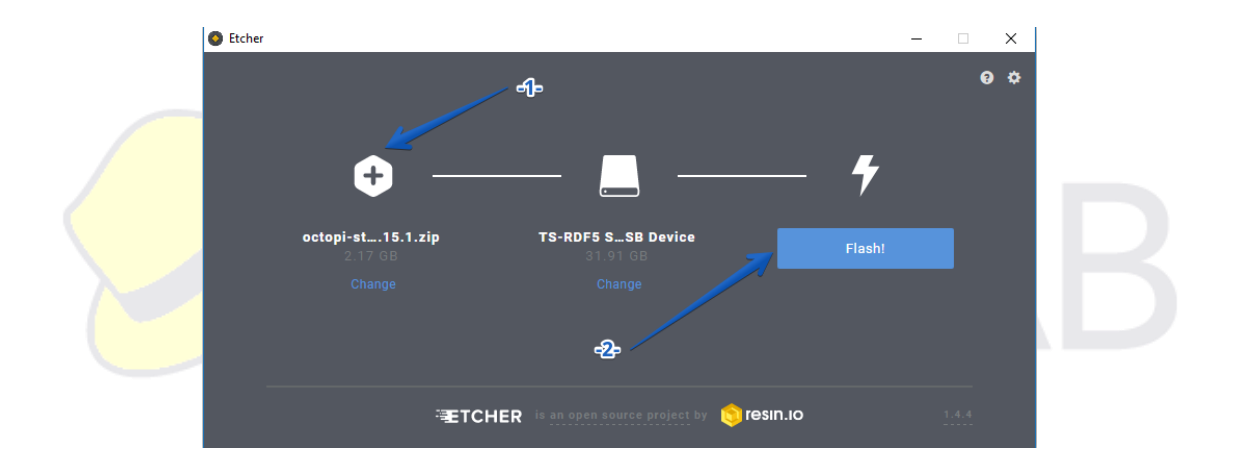

Le processus de copie prend… un certain temps.

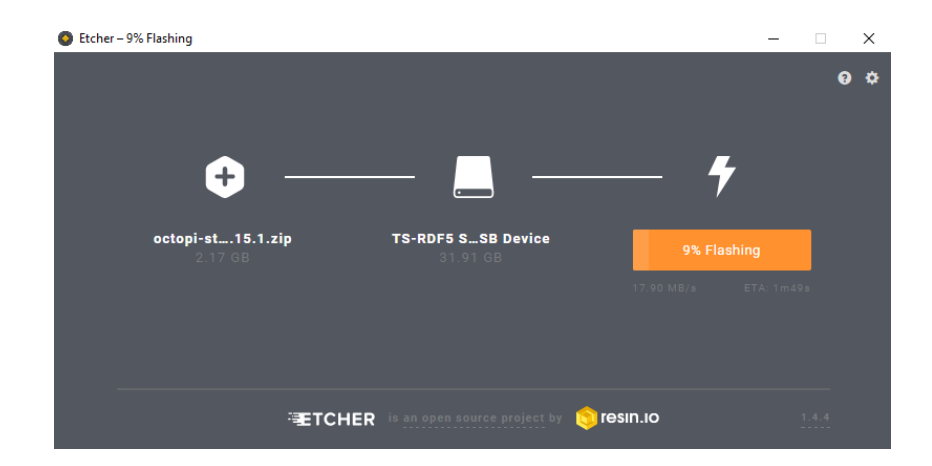

<span id="page-6-0"></span>Une fois que l'image est enregistrée, Etcher éjecte la carte SD, il faut débrancher et rebrancher le lecteur. Attention, lors de l'insertion de la carte, Windows demande de formater le lecteur, ne surtout pas le faire…

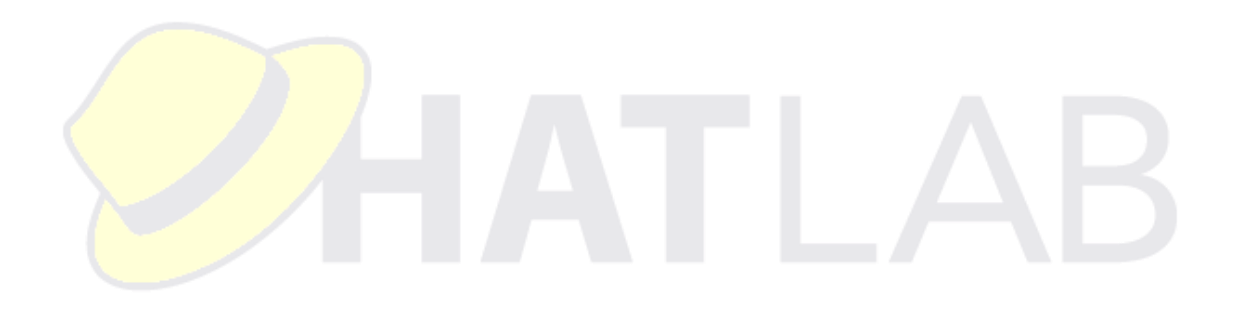

### CONFIGURATION D'OCTOPI

### <span id="page-7-0"></span>Paramétrage du WiFi

On a accès à la carte mémoire. On se rend dans le dossier « boot »

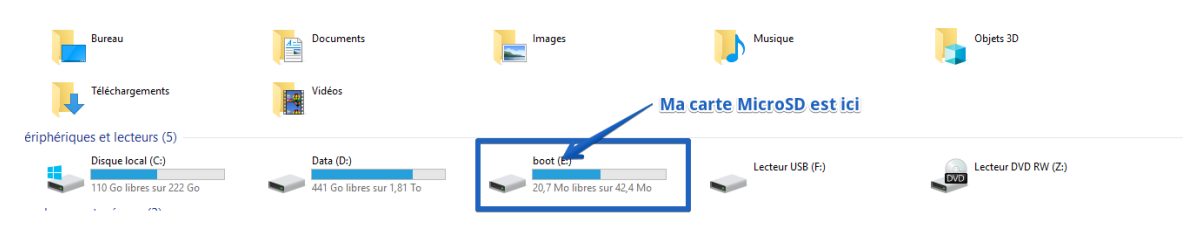

**Attention, on ne modifie jamais ces fichiers avec notepad !!! il faut utiliser un éditeur de texte autre, tel que notepad++ [\(https://notepad](https://notepad-plus-plus.org/fr/)[plus-plus.org/fr/\)](https://notepad-plus-plus.org/fr/) sinon, on insère des caractères incorrects dans le fichier, et donc, on rend le fichier illisible par le système**

Pour paramétrer le WiFi, on modifie le fichier « octopi-wpa-supplicant.txt »

On a 2 choses à changer :

La section « WPA/WPA2 secured

```
## WPA/WPA2 secured
#network={
# ssid="put SSID here"
# psk="put password here"
\# }
```
Pour laquelle, il faut décommenter les lignes, et insérer les bonnes informations WiFi (**attention, bien respecter les majuscules/minuscules**)

```
## WPA/WPA2 secured
network={
   ssid="sqylab"
   psk="clewifi"
}
```
#### Et la section,

```
# Uncomment the country your Pi is in to activate Wifi in RaspberryPi 3 B+ and above
# For full list see: https://en.wikipedia.org/wiki/ISO_3166-1_alpha-2
country=GB # United Kingdom
#country=CA # Canada
#country=DE # Germany
#country=FR # France
#country=US # United States
```
pour laquelle on décommente le pays « FR »

```
# Uncomment the country your Pi is in to activate Wifi in RaspberryPi 3 B+ and above
# For full list see: https://en.wikipedia.org/wiki/ISO_3166-1_alpha-2
#country=GB # United Kingdom
#country=CA # Canada
#country=DE # Germany
country=FR # France
#country=US # United States
```
On sauvegarde

### <span id="page-8-0"></span>Configuration de la Webcam

Pour configurer la webcam, il convient de modifier le fichier « octopi.txt »

### <span id="page-8-1"></span>Cas d'une WebCam USB

Dans le cas d'un Webcam USB, on recherche la section :

```
### Configure which camera to use
#
# Available options are:
# - auto: tries first usb webcam, if that's not available tries raspi cam
# - usb: only tries usb webcam
# - raspi: only tries raspi cam
#
# Defaults to auto
#
#camera="auto"
```
Et on décommente la ligne « camera = auto », et on remplace « auto » par « usb » on doit donc avoir

```
### Configure which camera to use
#
# Available options are:
# - auto: tries first usb webcam, if that's not available tries raspi cam
# - usb: only tries usb webcam
# - raspi: only tries raspi cam
#
# Defaults to auto
#
camera="usb"
```
et ensuite, dans la section

```
#
# See https://github.com/foosel/OctoPrint/wiki/MJPG-Streamer-configuration
# for available options
```
### Additional options to supply to MJPG Streamer for the USB camera

#

```
# Defaults to a resolution of 640x480 px and a framerate of 10 fps
#
#camera_usb_options="-r 640x480 -f 10"
```
Il faut décommenter la ligne « camera\_usb\_options = … »

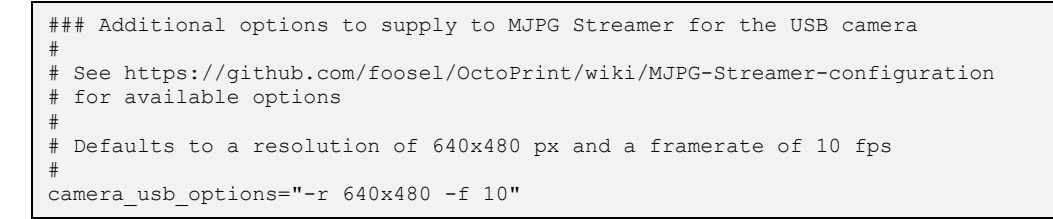

On peut modifier ici les paramètres de la résolution de la caméra. Attention cependant, si on sélectionne des valeurs supérieures à la capacité de la caméra, le système repart sur la configuration par défaut.

### <span id="page-9-0"></span>Cas d'une caméra « Raspberry »

On modifie les sections ainsi ### Configure which camera to use # # Available options are: - auto: tries first usb webcam, if that's not available tries raspi cam # - usb: only tries usb webcam # - raspi: only tries raspi cam # # Defaults to auto # camera="raspi"

#### et on décommente la ligne « camera\_raspi\_options=… »

```
### Additional options to supply to MJPG Streamer for the RasPi Cam
#
# See https://github.com/foosel/OctoPrint/wiki/MJPG-Streamer-configuration
# for available options
#
# Defaults to 10fps
#
camera raspi options="-fps 10"
```
Ici aussi, on peut changer la résolution, la rotation, … Toutes les options sont disponibles sur la page :

[https://discourse.octoprint.org/t/available-mjpg-streamer-configuration](https://discourse.octoprint.org/t/available-mjpg-streamer-configuration-options/1106)[options/1106](https://discourse.octoprint.org/t/available-mjpg-streamer-configuration-options/1106)

<span id="page-10-0"></span>Une fois les fichiers modifiés, on éjecte la carte SD, on l'insère dans son Raspberry, et on attend 1 à 2 minutes.

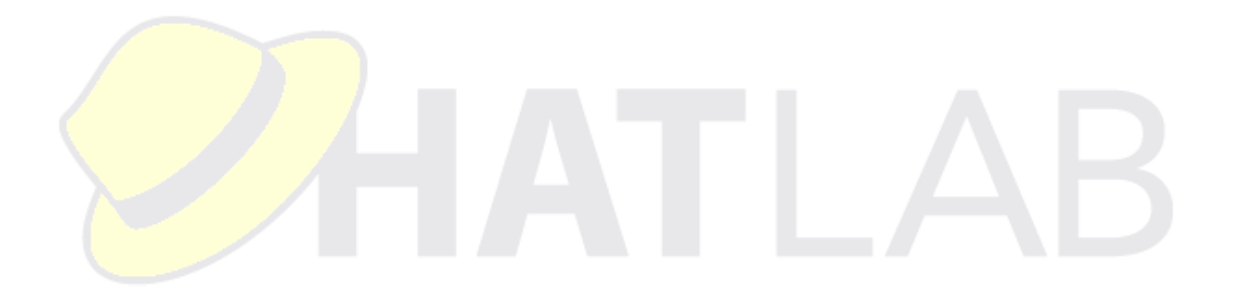

# CONNEXION A OCTOPI

Pour se connecter à OctoPi, on lance un navigateur internet, et on tape l'adresse :

#### [http://octopi.local](http://octopi.local/)

(Quand on a de la chance, ca fonctionne… Sinon, il faut utiliser un logiciel pour scanner son réseau, et trouver son instance d'OctoPrint)

#### Configuration d'OctoPrint

La première connexion à la machine présente l'assistant de configuration

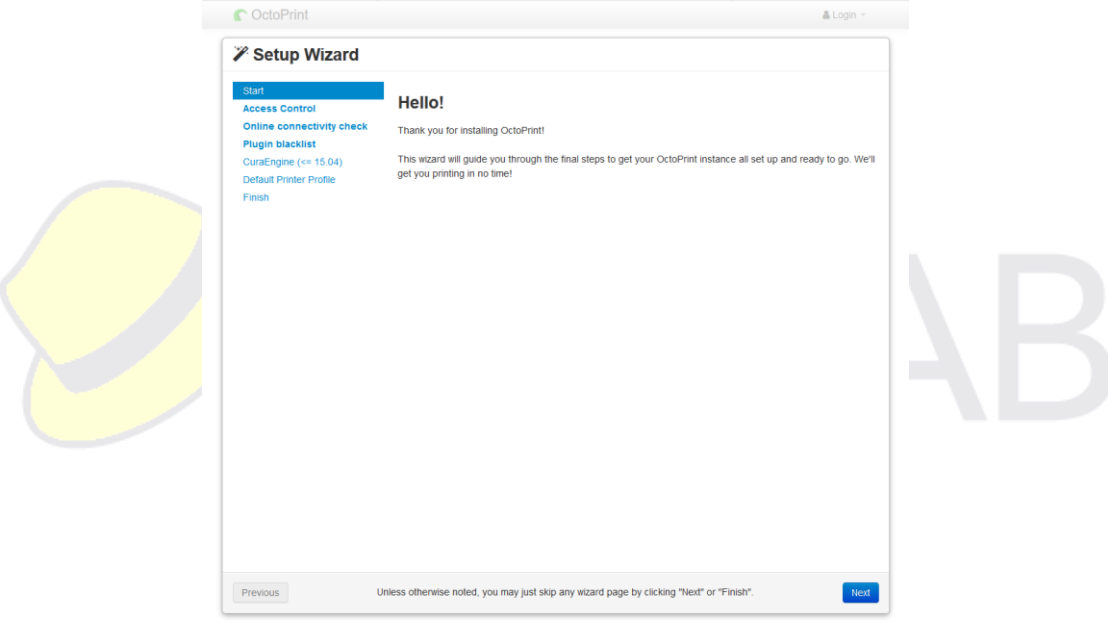

Le second écran est très important. Je ne peux que vous conseiller de choisir un login (-1-), et un bon mot de passe (-2-) puis de cliquer sur « Keep Access Control Enabled », surtout si vous avez l'intention d'exposer votre OctoPi sur Internet, puis sur « next » (non présenté sur la capture)

### *X* Setup Wizard

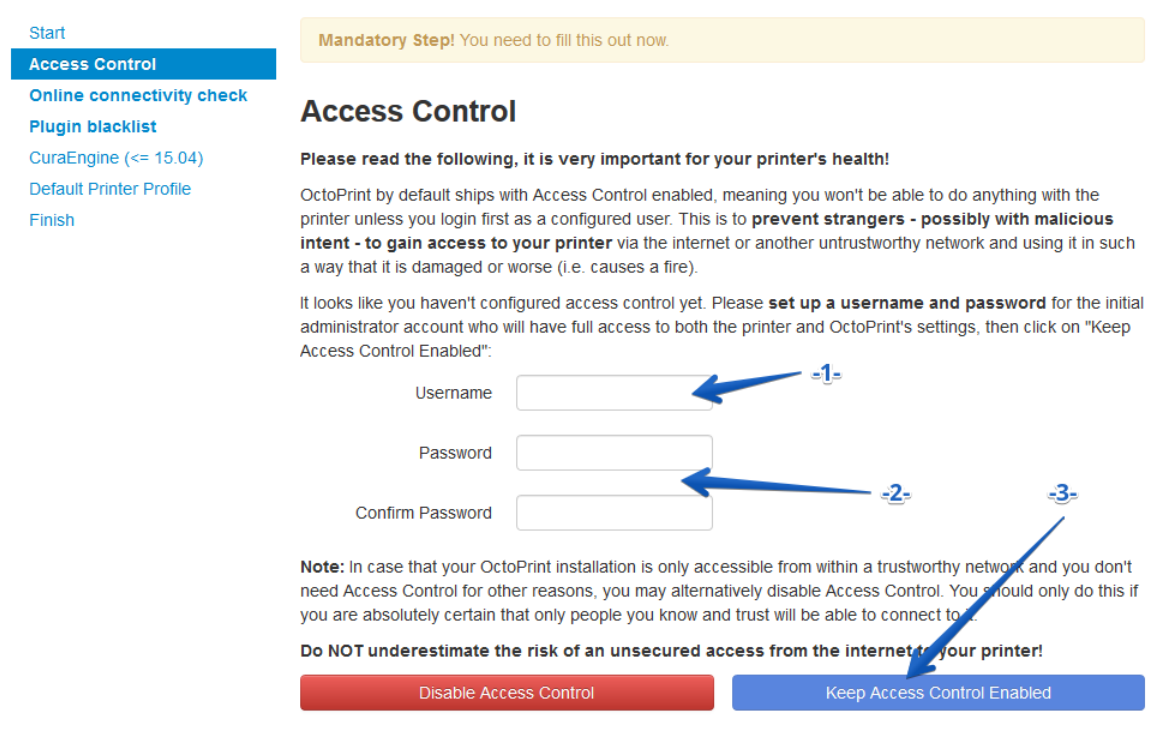

L'écran suivant, on peut laisser les paramètres par défaut et cliquer sur « Enable Connectivity Check », puis sur « next » (non présenté sur la capture)

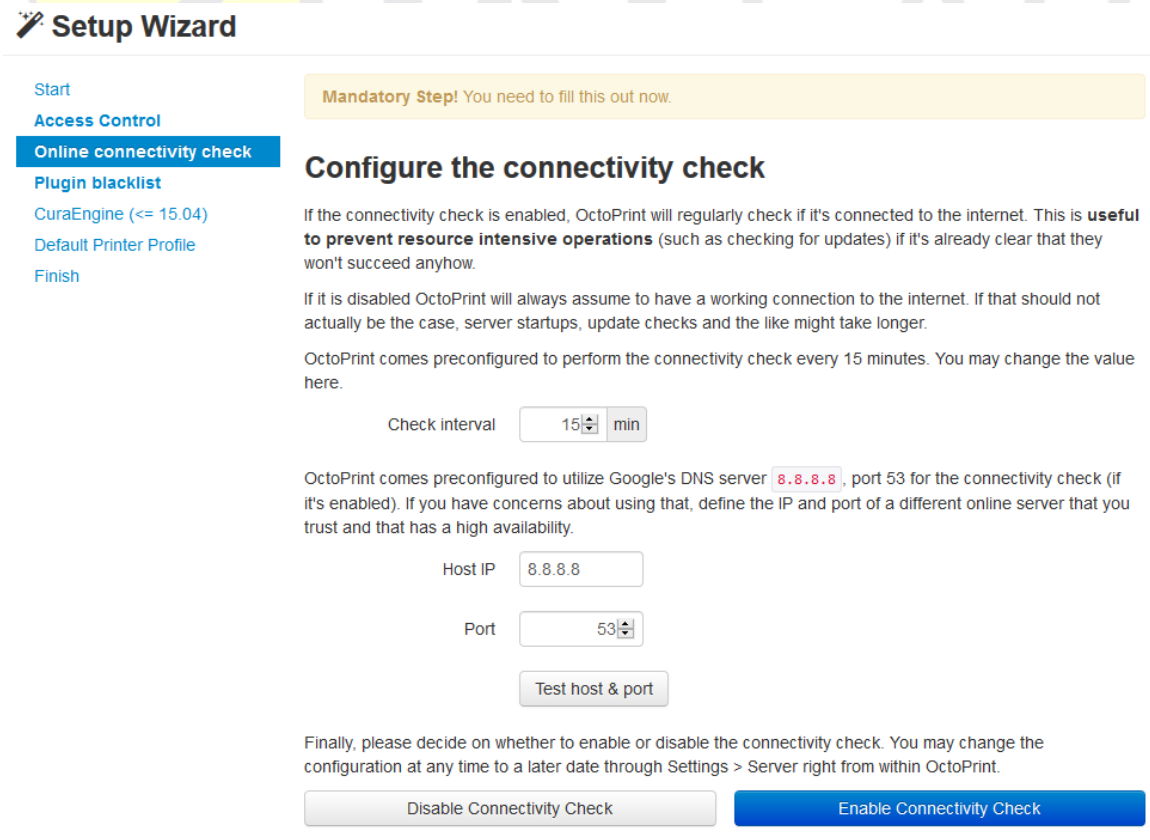

Pareil sur le suivant. On ne se pose pas de question, et on valide…

#### **∕ Setup Wizard** Start Mandatory Step! You need to fill this out now. **Access Control Online connectivity check Configure plugin blacklist processing Plugin blacklist** CuraEngine  $\left(<=15.04\right)$ To protect against known severe issues with certain versions of third party plugins, OctoPrint supports the use of a centralized plugin version blacklist to automatically disable such plugin versions before they can interfere Default Printer Profile with normal operation, allowing you to uninstall or update them to a newer version. Finish By default, OctoPrint will use the blacklist hosted at plugins.octoprint.org/blacklist.json which you can also take a look at in a more human readable format here. Please decide whether to allow fetch and use of this centralized blacklist starting with the next server start. You may also change your decision at any time through Settings > Server right from within OctoPrint. Disable Plugin Blacklist Processing Enable Plugin Blacklist Processing

L'écran suivant propose d'importer un profil Cura. Et oui, OctoPrint peut slicer, aussi… Sauf que… Le profil en question doit avoir été généré sur une trèèèèèèèès ancienne version de Cura….

Donc, on passe… en cliquant sur « Next »

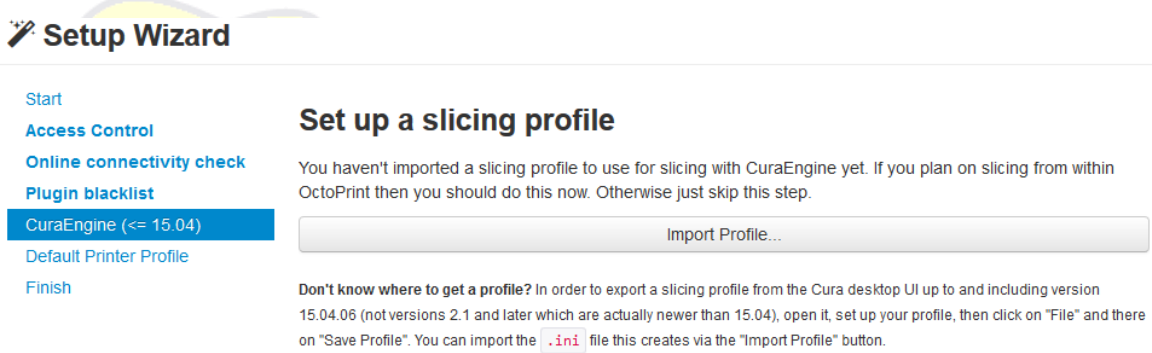

L'écran suivant peut avoir son utilité (quoique…) on peut ici donner un nom à son imprimante, définir la taille du plateau, …

Il faut savoir que lorsque l'on dépose un gcode, OctoPrint va vérifier que l'on est pas hors zone d'impression.

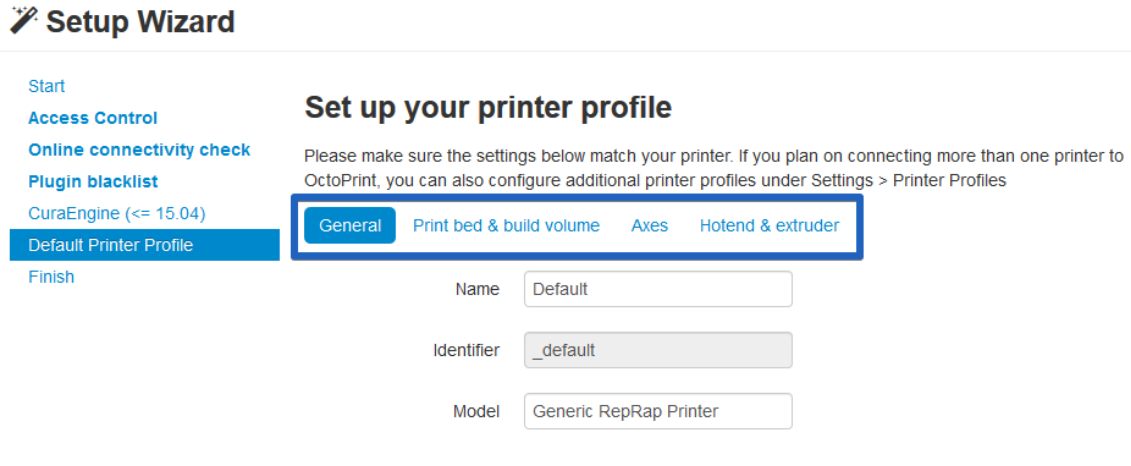

#### Et on en a fini !!!!

#### **Z** Setup Wizard Start **All Done! Access Control Online connectivity check** Your OctoPrint installation is now all set up and ready to go. **Plugin blacklist** On your printer's safety CuraEngine (<= 15.04) Default Printer Profile Even with OctoPrint attached you should never leave your printer running completely unattended. The electronics in our consumer printers can and sometimes sadly do catch fire, so Finish E stay or have someone else stay close enough to physically intervene in case of such catastrophic failure. If you enjoy OctoPrint...

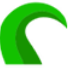

Please consider to support OctoPrint's ongoing development, which can only continue with funding by users like you! You can also find this link in the "About" dialog. Thank you!

<span id="page-14-0"></span>With all that being said, Happy and Safe Printing!

# CONNEXION A L'IMPRIMANTE

A partir de maintenant, on peut éteindre le Rpi

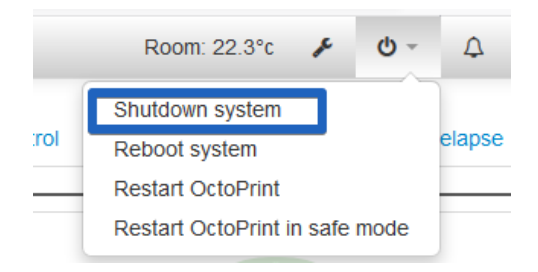

Une fois le RPi éteint, on le débranche du secteur. On branche son imprimante en USB à notre OctoPi, et on teste si tout va bien.

Un clic sur « connect » et si tout est bon, la section Connection entière disparait

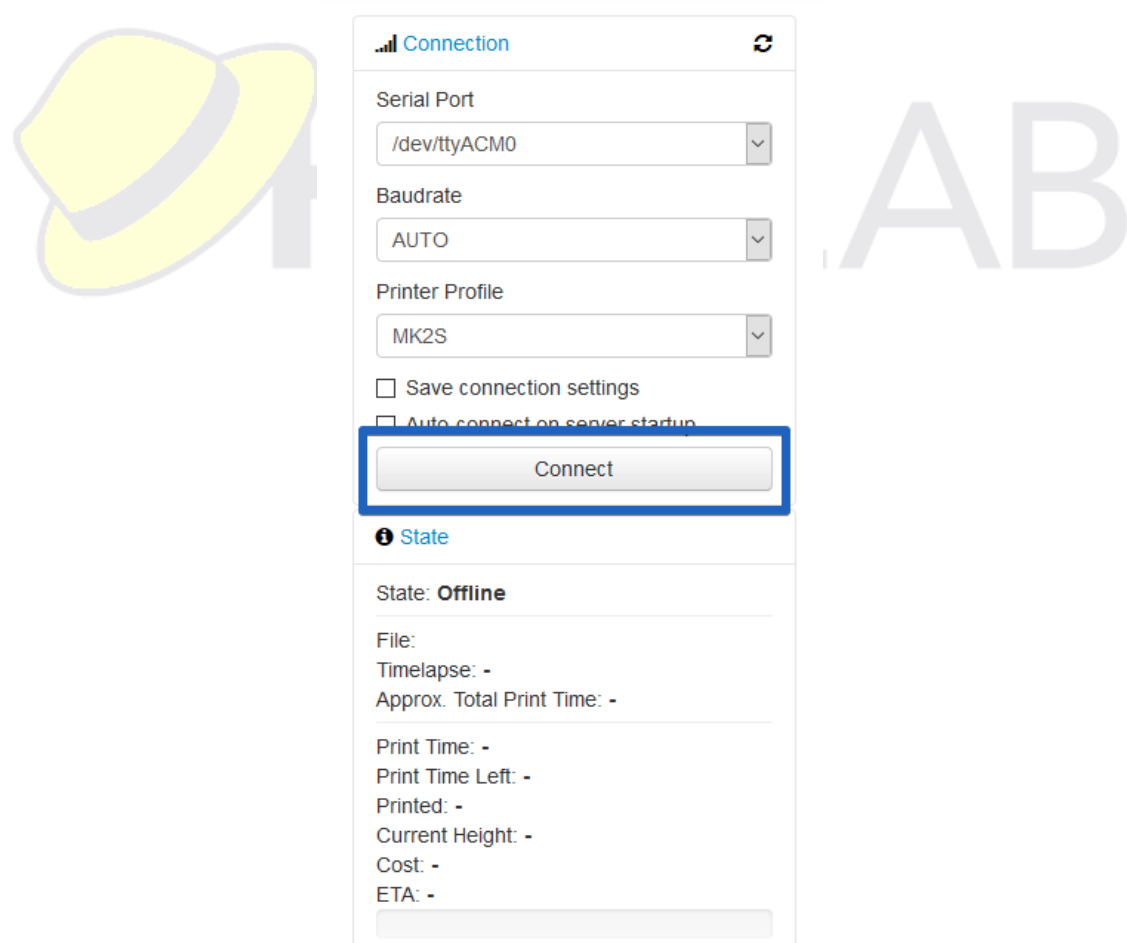

Et on commence à recevoir des informations depuis l'imprimante

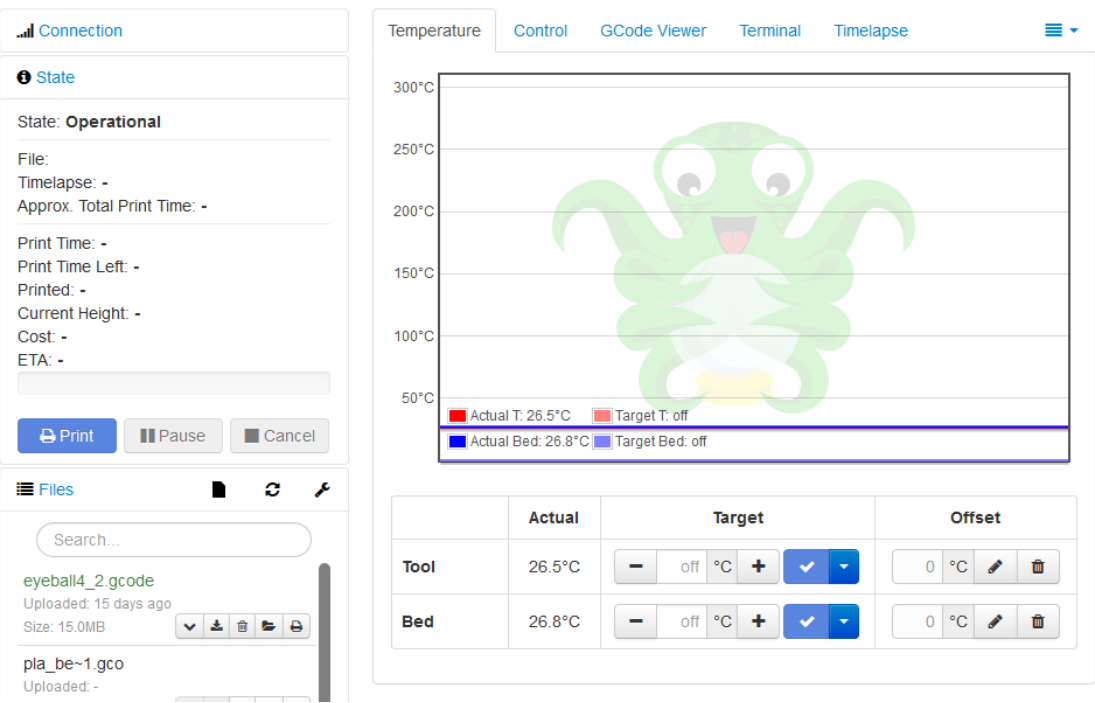

On peut immédiatement vérifier que la webcam fonctionne en cliquant sur

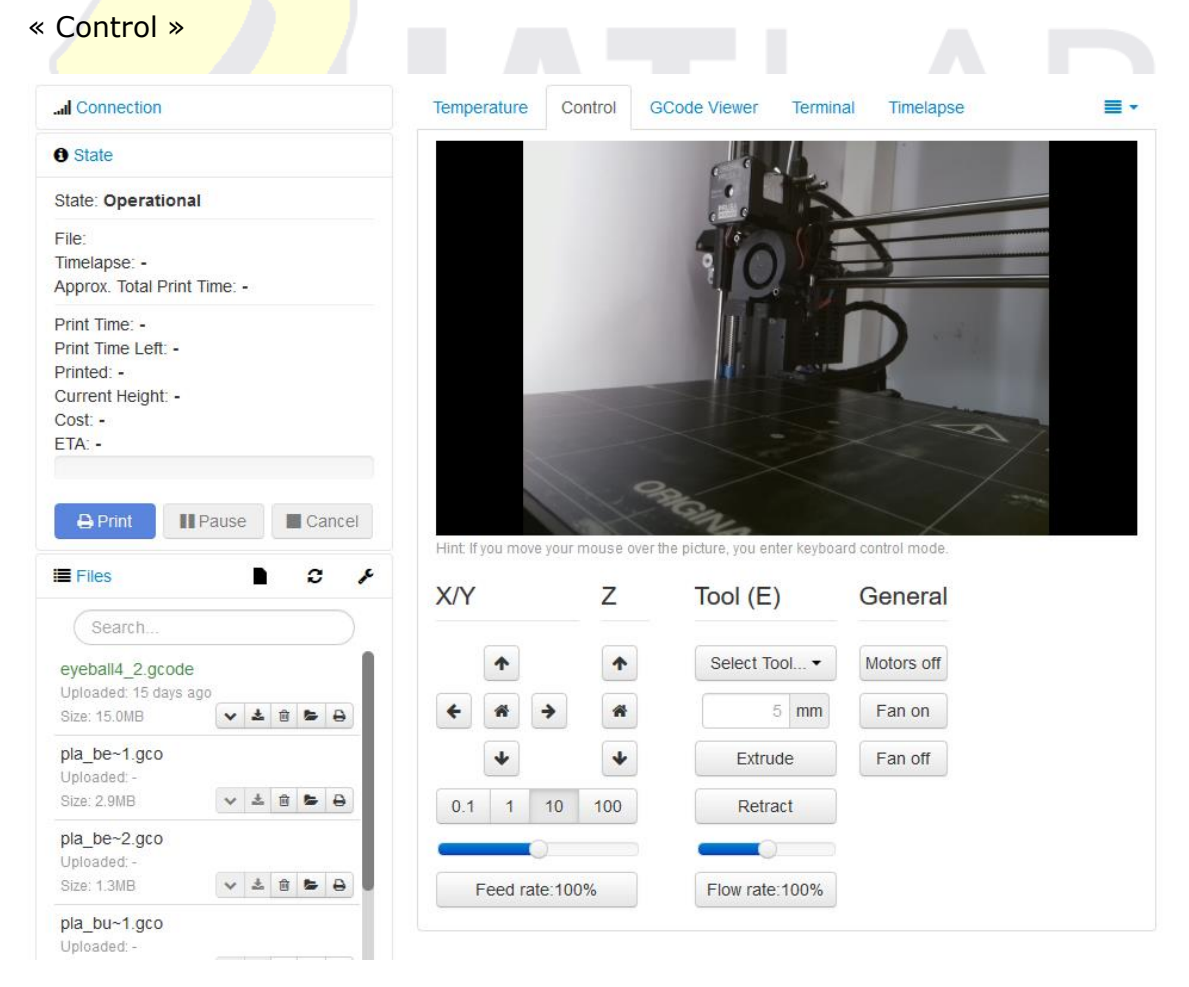

On peut aussi tester la webcam en tapant dans son navigateur :

<span id="page-17-0"></span><http://octopi.local:8080/?action=stream>

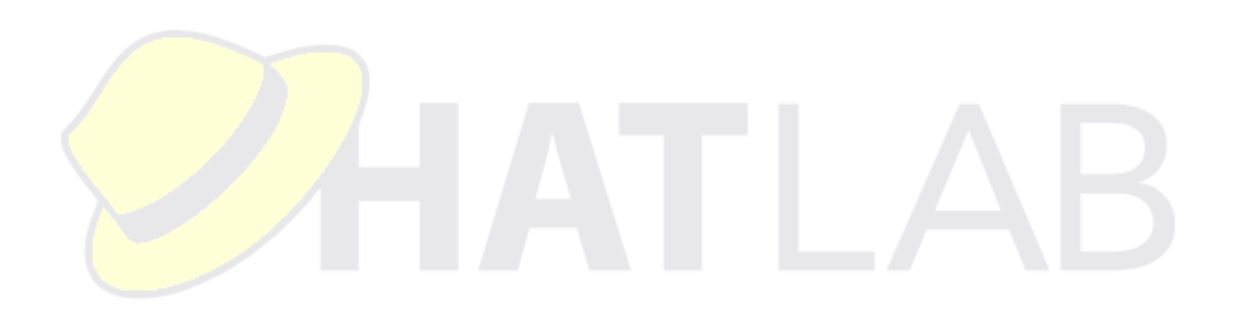

# INTEGRATION DE OCTOPRINT AVEC SLIC3R

Il est possible d'envoyer directement une impression depuis Slic3r vers Octoprint, pour se faire, il faut aller relever le numéro d'API de votre instance Octoprint.

Pour se faire :

On clique sur la clé dans le menu de Octoprint (-1-), on se rend dans la section « API » (-2-), puis on copie la clé d'API (-3-)

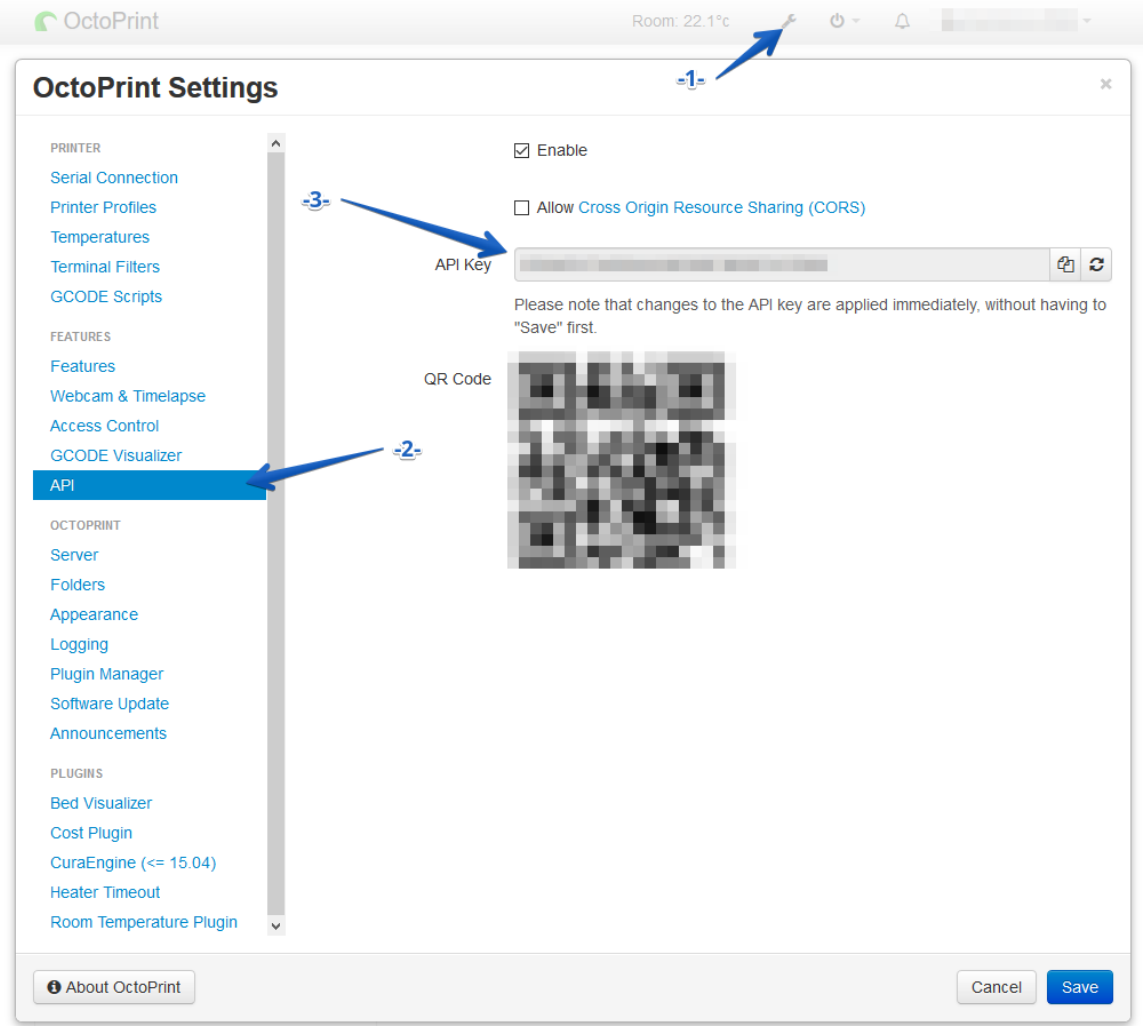

On démarre Slic3r, et on se rend dans « Printer Settings », on rentre le nom ou l'adresse IP (-1-) et on colle la clé API (-2-)

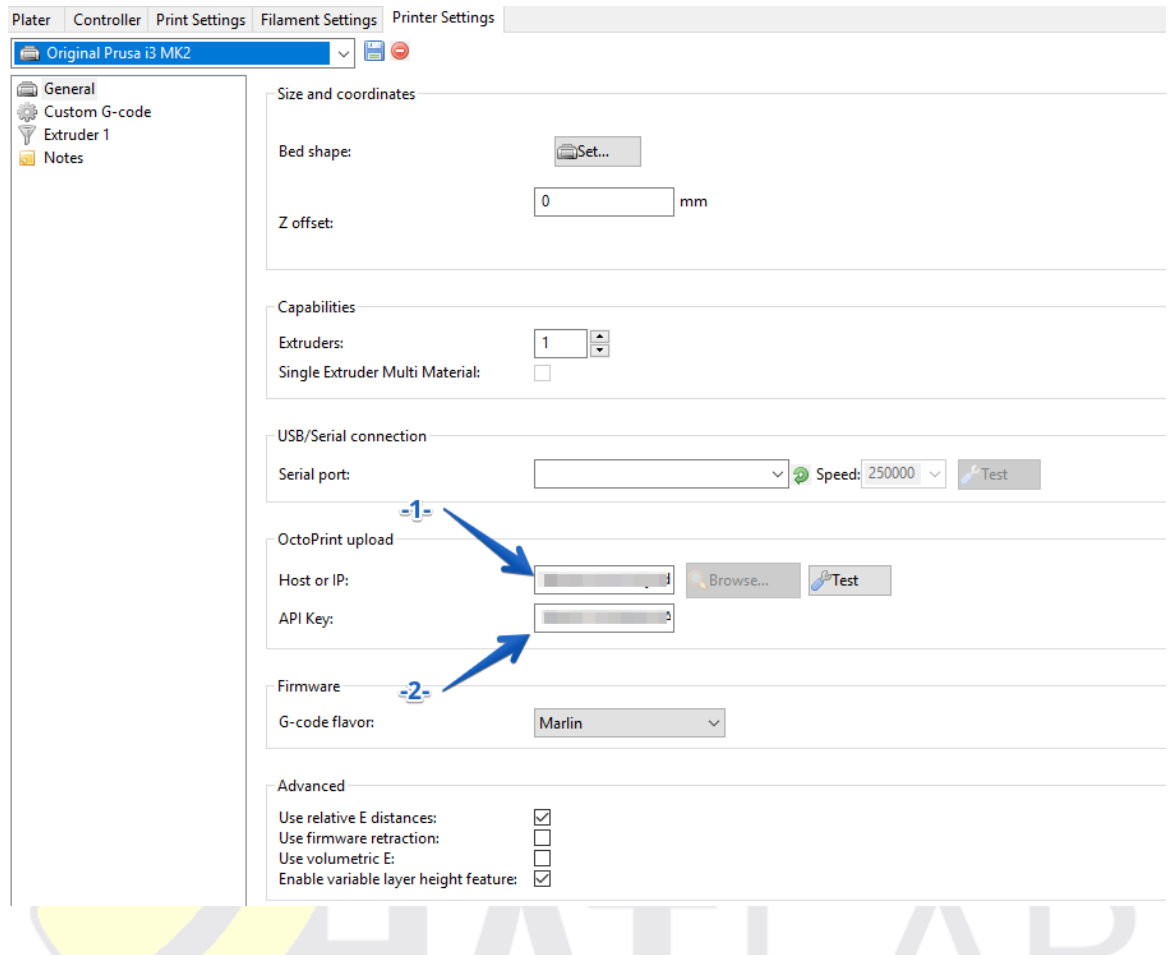

Depuis la page d'accueil de Slic3r, on peut désormais envoyer directement le gcode à Octoprint, et lancer son impression...

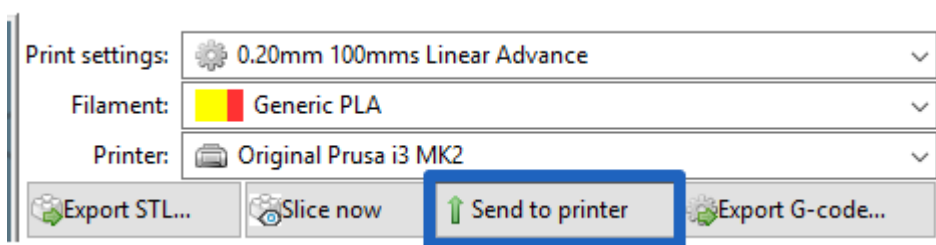